## RV110WのWPS設定

## 目的 Ī

Wi-Fi Protected Setup(WPS)は、セキュアなワイヤレスネットワークを迅速に確立する方法 です。この記事の目的は、RV110WでWPS設定を設定する方法を説明することです。

## 該当するデバイス Ī

・ RV110W

## 手順

ステップ1:ルータ設定ユーティリティを使用して、[Wireless] > [WPS]を選択します。

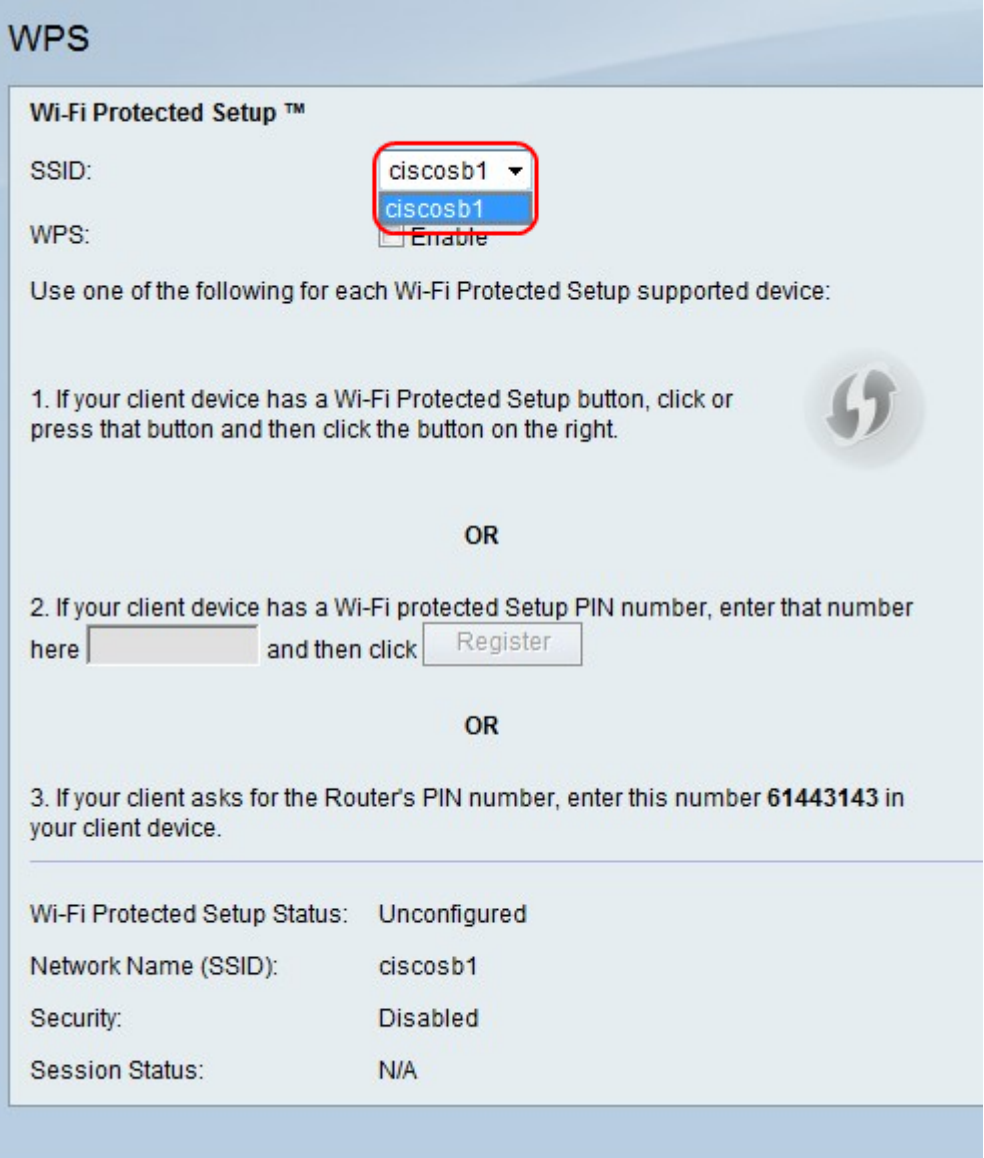

ステップ2:[SSID]ドロップダウンメニューから、WPSを適用するワイヤレスネットワークを 選択します。

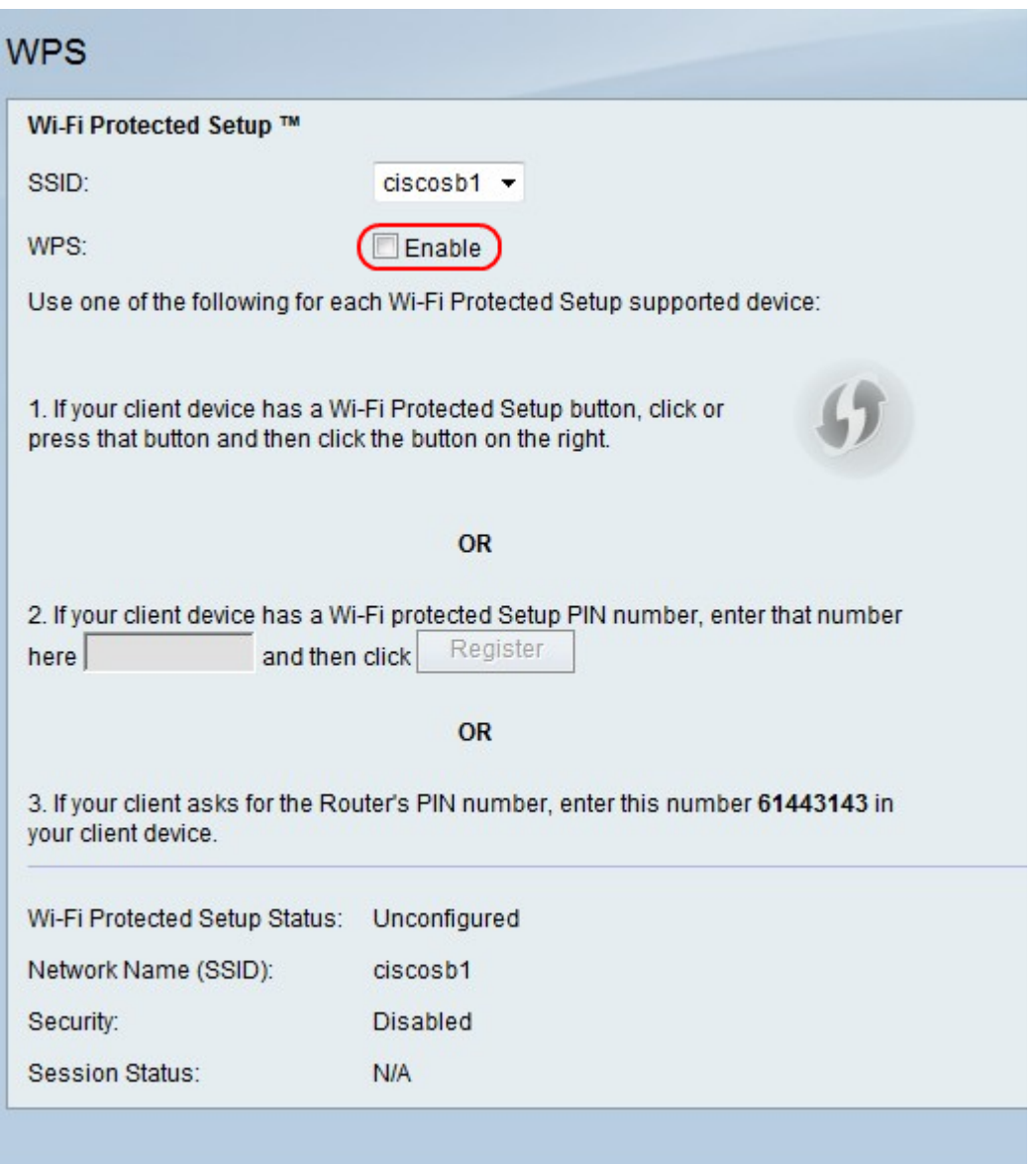

ステップ3:WPSの右側で、[Enable]チェックボックスをオンにしてWPS設定を有効にします  $\circ$ 

ステップ4:3つのオプションのいずれかを実行して、クライアントデバイスをネットワーク に追加します。

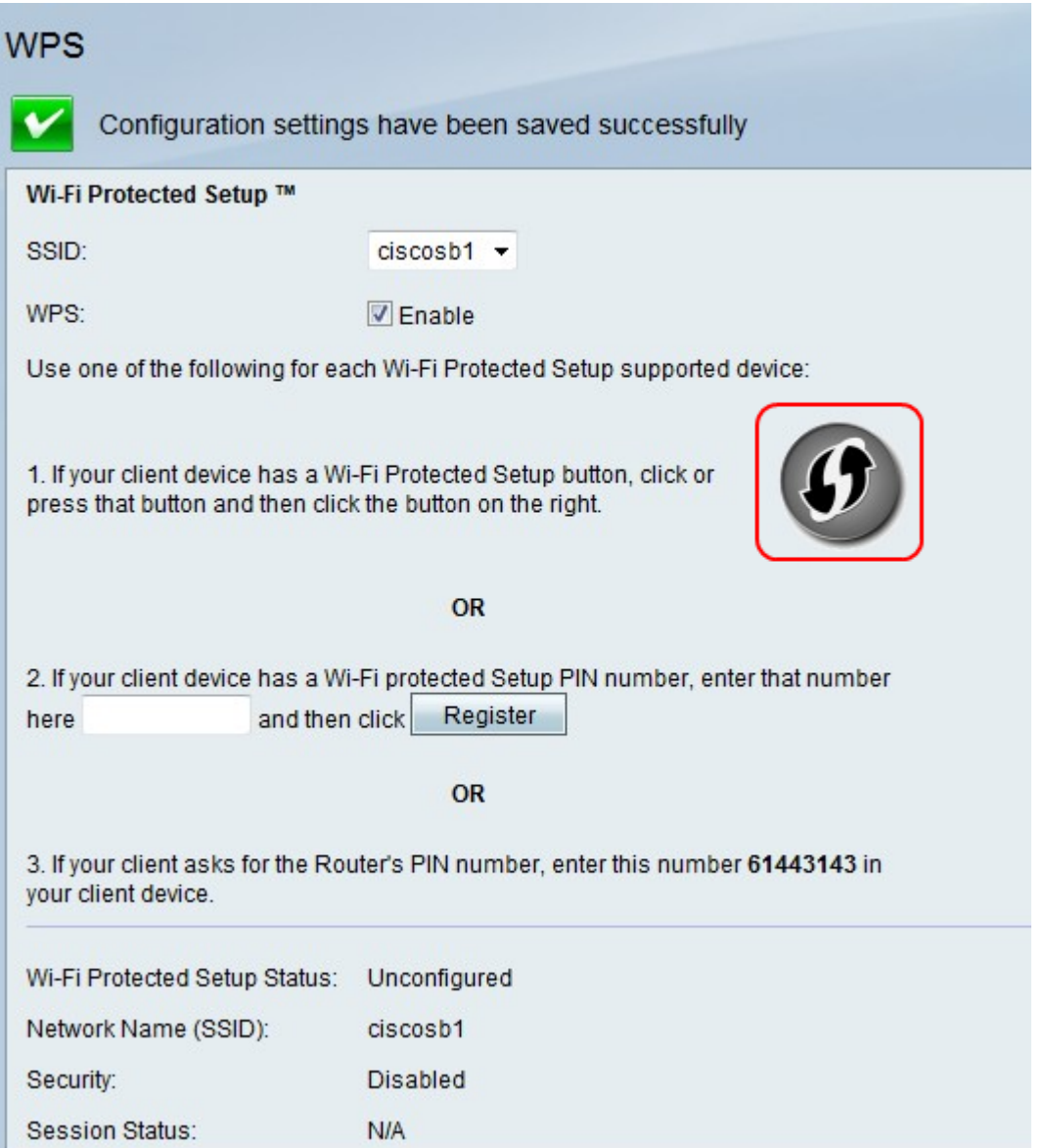

・オプション1:クライアントにWPSボタンがある場合は、ボタンを押します。[WPS]ア イコンをクリックします。

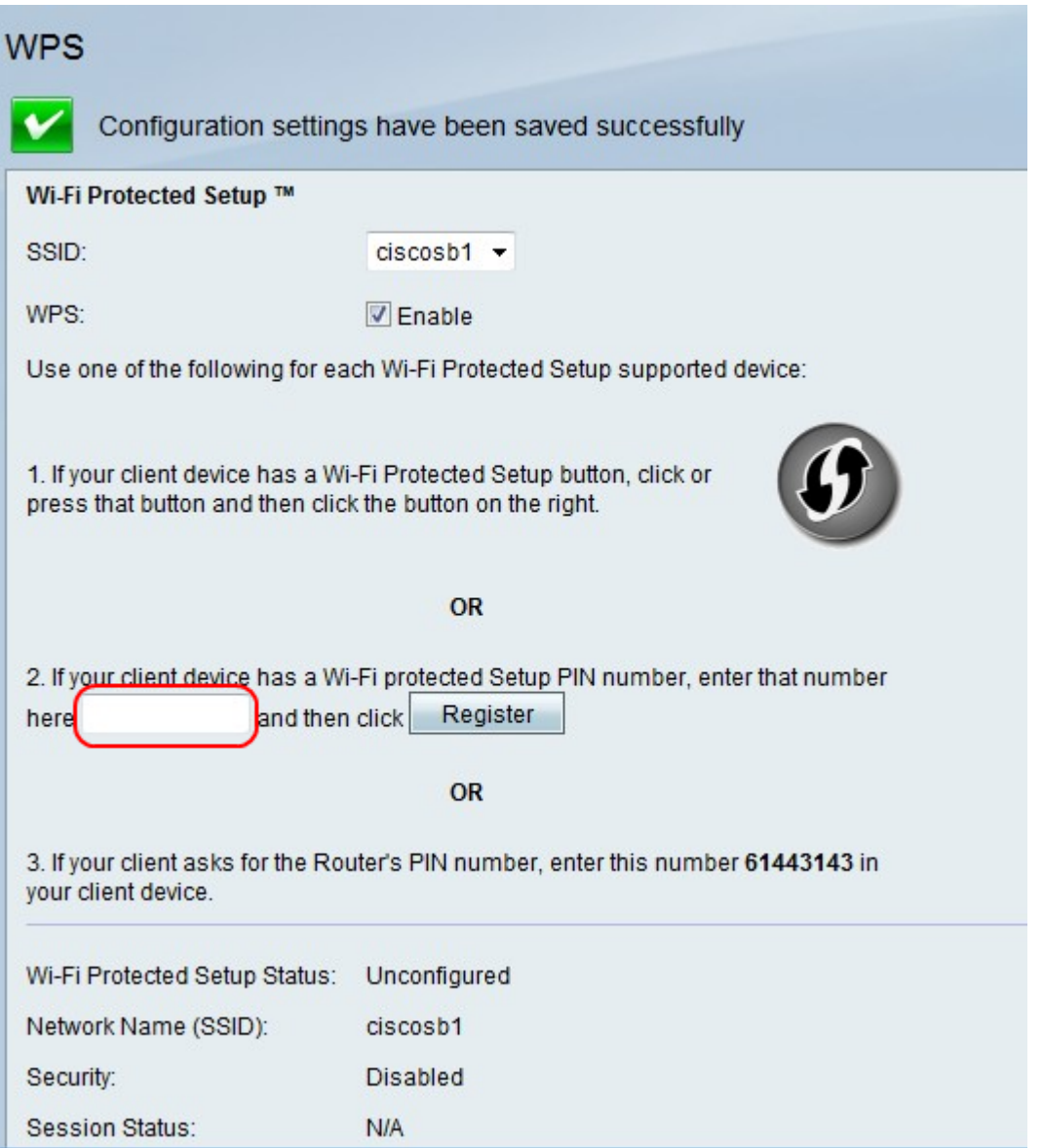

・オプション2:クライアントデバイスにWPSのPIN番号がある場合は、オプション2フィ ールドのフィールドにPIN番号を入力します。[Register] をクリックします。

・オプション3.クライアントがルータのPIN番号を要求する。クライアントは、クライア ントデバイスに61443143という番号を入力します。